- 3. Click the MX Linux icon
- Click "Settings"
- 5. Scroll down and click "Synaptic Package Manager"
- 6. Enter the root password and click "Authenticate"
- 7. Click "Settings" from the menu then "Repositories"
- 8. Click "New", leave the dropdown as "Binary (deb)"
- 9. In "URI:" enter: http://buildbot.linuxcnc.org/
- 10. In "Distribution:" enter: buster
- 11. In "Section(s):" enter: master-rtpreempt

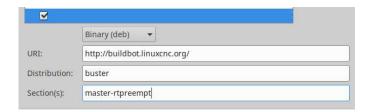

- 12. Click "New"
- 13. Change the drop down to "Source (deb-src)
- 14. In "URI:" enter: http://buildbot.linuxcnc.org/
- 15. In "Distribution:" enter: buster
- 16. In "Section(s):" enter: master-rtpreempt

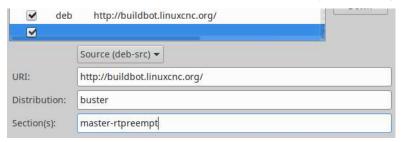

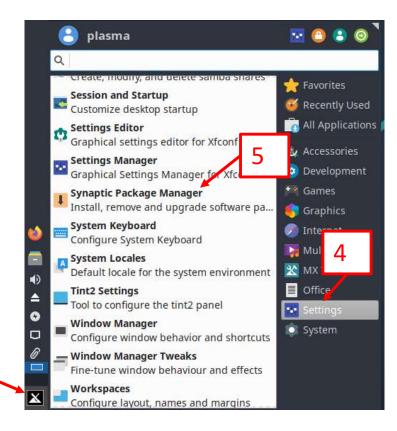

- 17. Click "OK"
- 18. When prompted with "Repositories changed", click "Reload"
- 19. Click "Search" in the top right of the window
- 20. In the "Find" window, enter: linuxcnc
- 21. Click "Search"
- 22. Click on "linuxcnc-uspace"
- 23. Right click on "linuxcnc-uspace" and select "Mark for Installation"
- 24. When prompted to "Mark additional required changes?", click "Mark"
- 25. Click on "linuxcnc-uspace-dev"
- 26. Right click on "linuxcnc-uspace-dev" and select "Mark for Installation"
- 27. When prompted to "Mark additional required changes?", click "Mark"
- 28. If the user wishes to have any local docs, follow the same process to mark them for installation

At minimum, the screen should look like this:

|        |                     | Latest Version     | Size | Description                                                           |
|--------|---------------------|--------------------|------|-----------------------------------------------------------------------|
| n lin  | uxcnc-doc-cn        | 1:2.9.0~pre0.4388. | e.   | motion controller for CNC machines and robots (Chinese                |
| 🛊 lin  | uxcnc-doc-en        | 1:2.9.0~pre0.4388. |      | motion controller for CNC machines and robots (English documentation) |
| 🛊 lin  | uxcnc-doc-es        | 1:2.9.0~pre0.4388. | 8    | controlador de movimiento para máquinas CNC y robots (Español).       |
| in lin | uxcnc-doc-fr        | 1:2.9.0~pre0.4388. |      | motion controller for CNC machines and robots (French documentation)  |
| ✓ lin  | uxcnc-uspace        | 1:2.9.0~pre0.4388. | i i  | motion controller for CNC machines and robots                         |
| in lin | uxcnc-uspace-dbgsym | 1:2.9.0~pre0.4388. | (n)  | debug symbols for linuxcnc-uspace                                     |
| ✓ lin  | uxcnc-uspace-dev    | 1:2.9.0~pre0.4388. |      | PC based motion controller for real-time Linux                        |

- 29. Click "Apply" in the upper Menu list
- 30. Ensure "Download Packages Only" is NOT checked
- 31. Click "Apply" in the popup window
- 32. Click "Close" in the "Changes applied" window
- 33. Close the Synaptic Package Manager window
- 34. Open a terminal window
- 35. Enter the following command:

#### /usr/lib/python3/dist-packages/qtvcp/designer/install\_script

- 36. When prompted, enter 1 (unless the user intends to do design work in QtVCP)
- 37. That should be it! To test, do the following:
- 38. Click the MX Linux icon
- 39. Click CNC
- 40. Click LinuxCNC

Note: For a package installation, another method of starting LinuxCNC is to open a Terminal window and type "linuxcnc".

While this method leaves a terminal window open in the background, it can be advantageous as it will show any error messages present in the event that LinuxCNC closes unexpectedly.

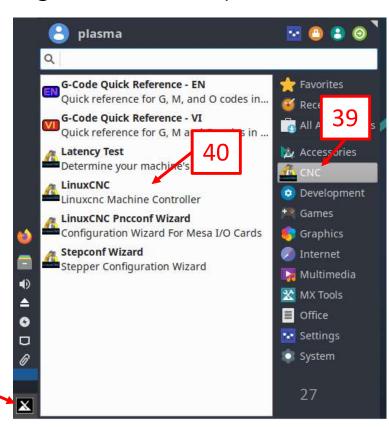

- 41. Navigate the tree to: Sample Configurations -> by\_machine -> qtplasmac
- 42. Choose a qtplasmac version that suits your units preference and screen size. This example shows "qtplasmac\_l\_imperial"
- 43. If the user intends to restore a previously working config (instructions in Section 9) then they should click "Create Desktop Shortcut" as it will make creating the icon easier
- 44. Click "OK"
- 45. Click "Yes" when asked to "Copy Configuration?"
- 46. Click "OK" to acknowledge that the config was copied
- 47. Close LinuxCNC when done

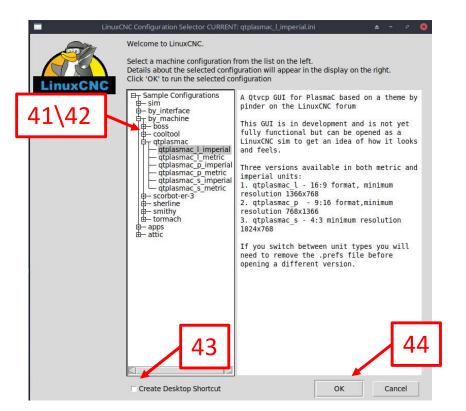

If the user is not doing a RIP installation, the process is now complete! ENJOY!

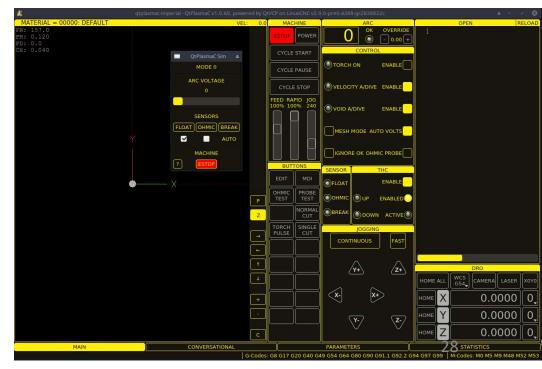

- 48. If the user has a backup of a previously working configuration, an example of restoring a QtPlasmaC configuration is shown in Section 9.
- 49. Otherwise, the user will now need to create a new configuration with PnCconf or StepConf

#### Section 8 - Optional - Install LinuxCNC RIP Version

- 1. Open a terminal window
- 2. Enter the following command to install the build dependencies:

sudo apt install -y debhelper tcl8.6-dev tk8.6-dev libreadline-gplv2-dev asciidoc dblatex docbook-xsl dvipng graphviz groff inkscape source-highlight w3c-linkchecker xsltproc texlive-extra-utils texlive-font-utils texlive-fonts-recommended texlive-lang-cyrillic texlive-lang-french texlive-lang-german texlive-lang-polish texlive-lang-spanish texlive-latex-recommended asciidoc-dblatex python3-dev libxmu-dev libglu1-mesa-dev libgtk2.0-dev gettext intltool autoconf libboost-python-dev libmodbus-dev libusb-1.0-0-dev yapps2 libtirpc-dev

- 3. Enter the following command to clone the LinuxCNC Repo: git clone https://github.com/linuxcnc/linuxcnc.git linuxcnc-dev
- 4. Enter the following commands one at a time to build Linux CNC:

```
cd linuxcnc-dev/src
./autogen.sh
./configure
make
sudo make setuid
```

To run the RIP installation, enter a terminal window and enter:

~/linuxcnc-dev/scripts/linuxcnc

(This example uses a QtPlasmaC backup)

1. Open a File Manager Window:

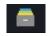

- Navigate to the location of the backup config, and extract it by right clicking and clicking "extract to"
- 3. Click the New Folder icon in the top right of the window:
- 4. Enter a suitable folder name
- 5. Click "Create"
- 6. Click "Extract" in the bottom right of the window
- 7. Navigate to the newly created folder
- 8. Continue clicking folders until the last opened folder is "configs". The address should look similar to this (it's most important that it ends in /configs/): Implication | Important that it ends in /configs/):
- 9. RIGHT click on the remaining folder and choose "Cut"
- 10. Navigate to the home folder by clicking the house icon under "Places":
- 11. Open the "linuxcnc" folder (it should exist if steps 38-46 in Section 7 were successful)
- 12. Open the "configs" folder
- 13. RIGHT click on the File Manager background and choose "Paste"
- 14. Open the newly pasted folder
- 15. Right click on "qtplasmac" and click "Delete"
- 16. Confirm by clicking "Delete"

(This example uses a QtPlasmaC backup)

17. Highlight the entire address in the File Manager window. Example: Indian Line Prometer and Prometer and P

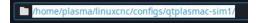

- 18. RIGHT click and choose "Copy"
- 19. Open a terminal window
- 20. Enter: **cd**
- 21. Press Space bar
- 22. Press ctrl + shift + V to paste the folder address

cd /home/plasma/linuxcnc/configs/gtplasmac-sim1

23. Press enter

CHOOSE ONLY ONE OF 24A. OR 24B (if the user has both versions, then choosing the option that the user intends to use more/update more would be the preferred choice).

After entering the command, there will be no acknowledgement in the terminal unless it fails.

#### FOR A PACKAGE INSTALLATION:

24a. Enter the following command:

In -s /usr/share/doc/linuxcnc/examples/sample-configs/by machine/qtplasmac/qtplasmac

#### FOR A RIP INSTALLATION:

24b. Enter the following command:

In -s ~/linuxcnc-dev/configs/by\_machine/qtplasmac/qtplasmac/

- 25. RIGHT click on the icon created in step 43 of Section 7
- 26. Click "Edit Launcher"
- 27. Edit the "Name:" field as required
- 28. Edit the "Command:" field to reflect the installation type (Package **or** RIP) and the location of the configuration's .ini file. (EXAMPLE OF EACH ON SUBSEQUENT PAGES) Type this path manually as copy/paste can cause character issues here.

Package Install: sh -c "/usr/bin/linuxcnc <path\_to\_ini\_file>"

RIP Install: sh -c "~/linuxcnc-dev/scripts/linuxcnc <path\_to\_ini\_file>"

Where <path\_to\_ini\_file> is the path to the .ini file in the user's config folder

- 29. It is recommended to check "Run in terminal" as this can let the user see error messages while LinuxCNC is running. Note: the terminal window will close if LinuxCNC crashes.
- 30. Click "Save"
- 31. Double click the icon
- 32. Click "Mark Executable"

Steps 25-32 can be omitted if the user intends to manually start LinuxCNC in a terminal window. When launched this way, the terminal window will not close if LinuxCNC crashes.

For Package install enter: linuxcnc <path\_to\_ini\_file>

For a RIP install enter: ~/linuxcnc-dev/scripts/linuxcnc <full\_path\_to\_ini\_file>

Note: After a successful launch in a terminal window, the user can re-launch the same command by simply pressing the up arrow on the keyboard. Terminal (usually) remembers all executed commands so there is no need to re-enter the full stanza each time.

(This example uses a QtPlasmaC backup)

Example Launcher settings for a Package install:

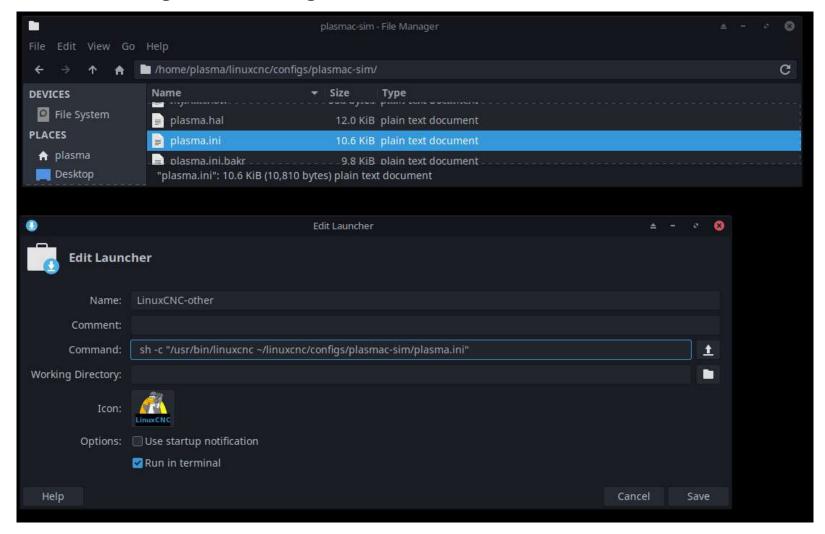

To launch the same example via a terminal window:

/usr/bin/linuxcnc ~/linuxcnc/configs/qtplasmac-sim/plasma.ini

(This example uses a QtPlasmaC backup)

Example Launcher Settings for a RIP install:

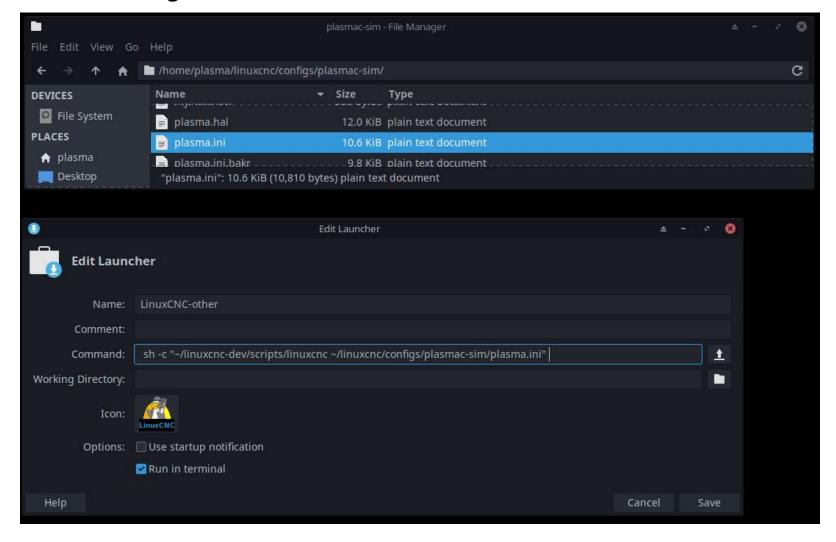

To launch the same example via a terminal window:

~/linuxcnc-dev/scripts/linuxcnc ~/linuxcnc/configs/qtplasmac-sim/plasma.ini

# Section 10 - Optional But Recommended - Setting Changes - Screensaver

It is a good idea to turn off the screen saver, as well as any blank screens caused by power

management.

#### To do so:

- 1. Click the MX Linux Icon
- Start typing "screen"
- 3. Click on XFCE4 Screensaver
- 4. Click the check box next to "Enable Screensaver" to disable
- 5. Click "Power Management"
- 6. Click the "Display" tab
- 7. Click the check box next to "Display power management" to disable
- Click "Close"
- 9. Click "Close"

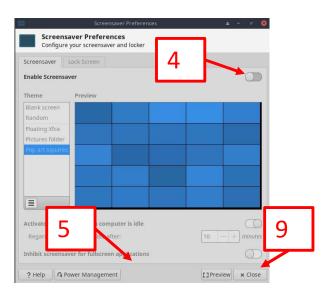

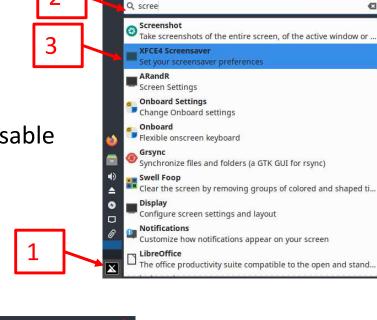

plasma

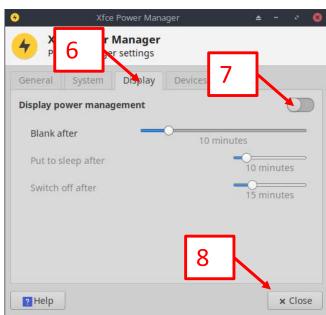

## Section 11 - Optional But Recommended - Setting Changes - GRUB

If the user is not duel booting Operating Systems, it is not necessary to show the GRUB chooser

on startup, it can be disabled to save boot time.

#### To do so:

- Click the MX Linux Icon
- 2. Click "MX Tools"
- 3. Click "Boot Options"
- 4. Type in the root password and click "Authenticate"
- 5. Change the "Menu timeout" to 0 seconds
- 6. Click "Apply"
- 7. Click "OK"
- Click "Close"

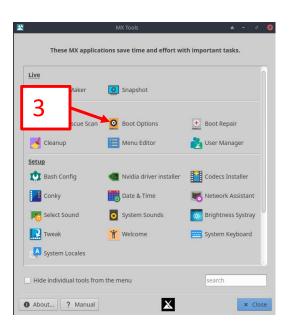

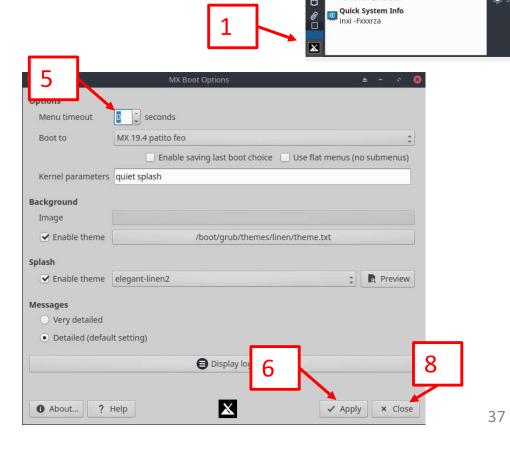

plasma

Run Program...

Conky Toggle

Enter a command you want to launch

The office productivity suite compatible t..

Desktop system monitor on/off

MX Tools
Configuration tools for MX Linux

Orientation and information

Easy to use task manager

MX Package Installer Simple Package Installer

MX User Manual

\_\_ Task Manager

Xfce Terminal

Recently Used

All Applications

Accessories

Development

\*\* Games

👣 Graphics

Internet

X MX Tools

Settings
System

Office

Multimedia

#### **Recommended Setting Changes**

The following steps are optional, however they are recommended for anyone coming from Windows, or even Mint as it will help to provide a more "Windows like" (or "Mint like") user experience. These changes, while small, can go a long way to preventing some of the frustrations associated with a new Operating System.

#### **Section 12 - Recommended Setting Changes - Double Click**

The default in MX Linux is to single click icons on the desktop to launch them. The user can change this to double click similar to Windows if they wish.

#### To do so:

- (assumes MX tools is still open from GRUB change)
- Click "Tweak"
- 3. Click "OK" to the "Panel settings" popup
- 4. Click the "Config Options" tab
- 5. Uncheck the two options show
- Click "Apply"

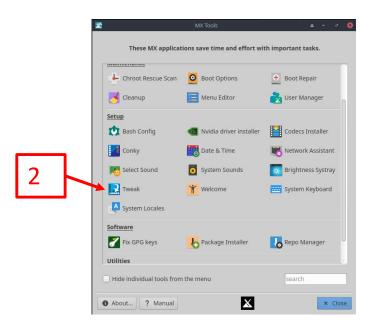

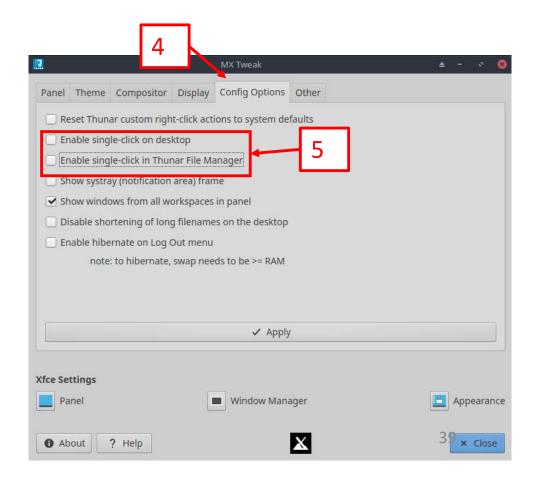